# WLAN "HN1X"

# 5. MacOSX

#### Hinweis

Sollten Sie ein Profil für das WLAN HN1X installiert haben, löschen Sie dieses bitte vor der Installation des neuen Profils. Eine Anleitungen finden Sie [hier.](https://moodle.hsnr.de/mod/book/view.php?id=198368&chapterid=1306)

## 1. Konfigurationsdatei herunterladen

Laden Sie die Konfigurationsdatei für MacOSX für das WLAN "HN1X" von der Webseite der HS Niederrhein: https://www.hs-niederrhein.de/fi[leadmin/dateien/it-support/anleitungen/HN1X.G2-2023.mobilecon](https://www.hs-niederrhein.de/fileadmin/dateien/it-support/anleitungen/HN1X.G2-2023.mobileconfig)fig @

## 2. Profil installieren

2.1 Ihnen wird der Inhalt des Profils "HN1X (HN)" angezeigt. Installieren Sie das Profil mit einem Klick auf "Fortfahren".

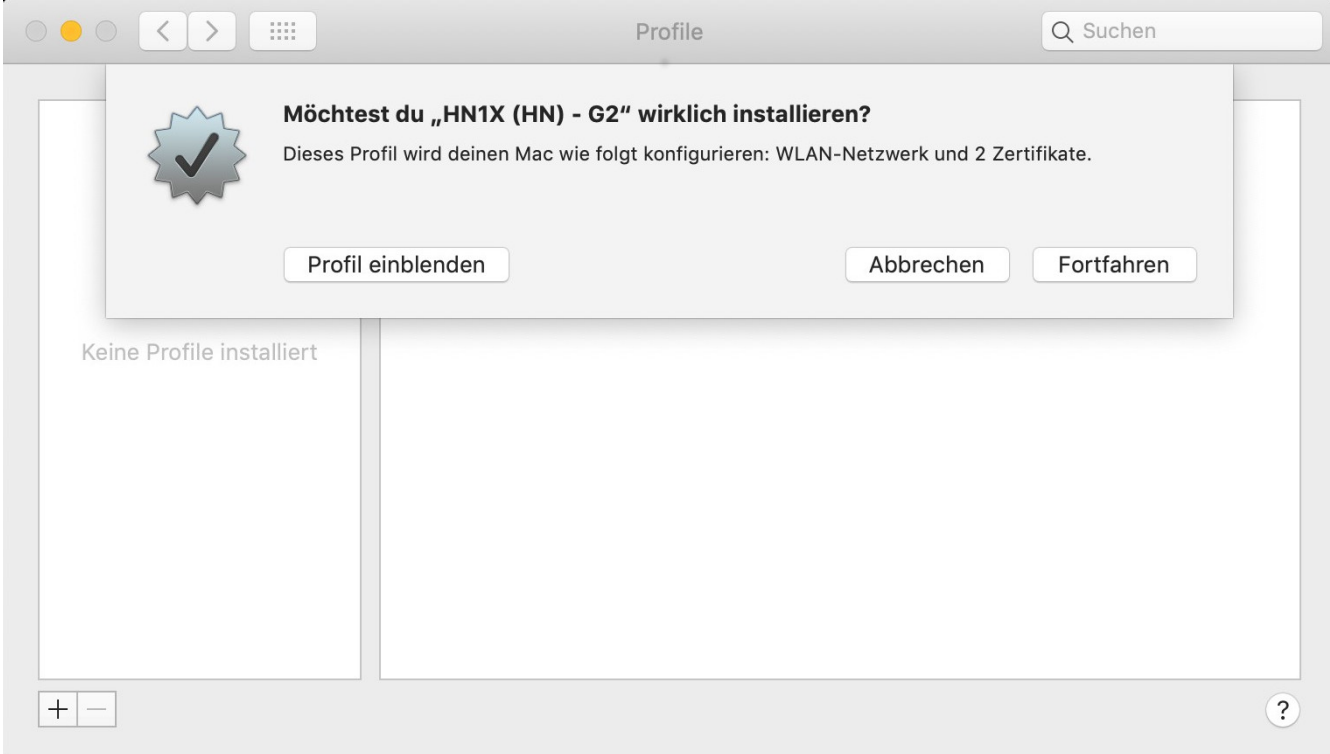

## 3. Zugangsdaten eingeben

Geben Sie folgende Benutzerdaten ein:

Benutzer: <Benutzername des Hochschulaccount>@hs-niederrhein.de

Passwort: Ihr persönliches Passwort

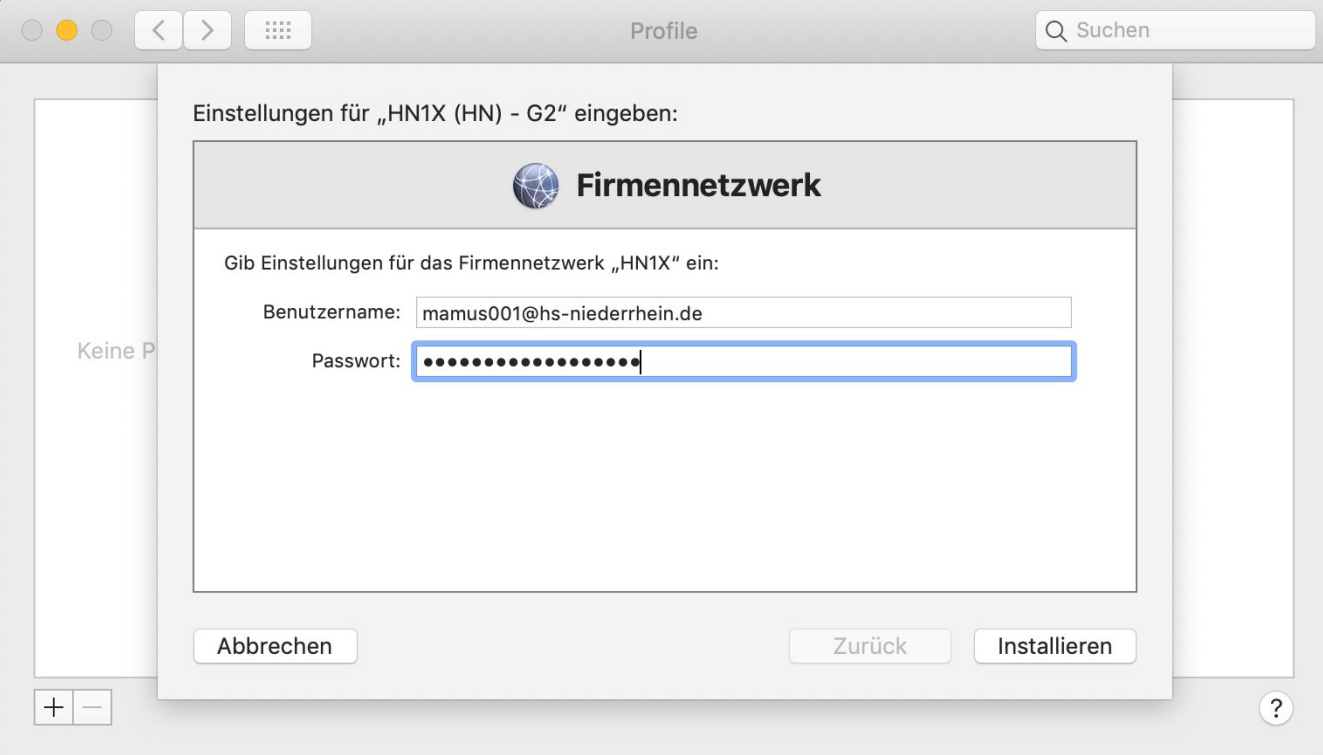

# 4. Zugangsdaten speichern

Um die Zugangsdaten zu speichern, geben Sie die Daten des Administratoraccounts ein.

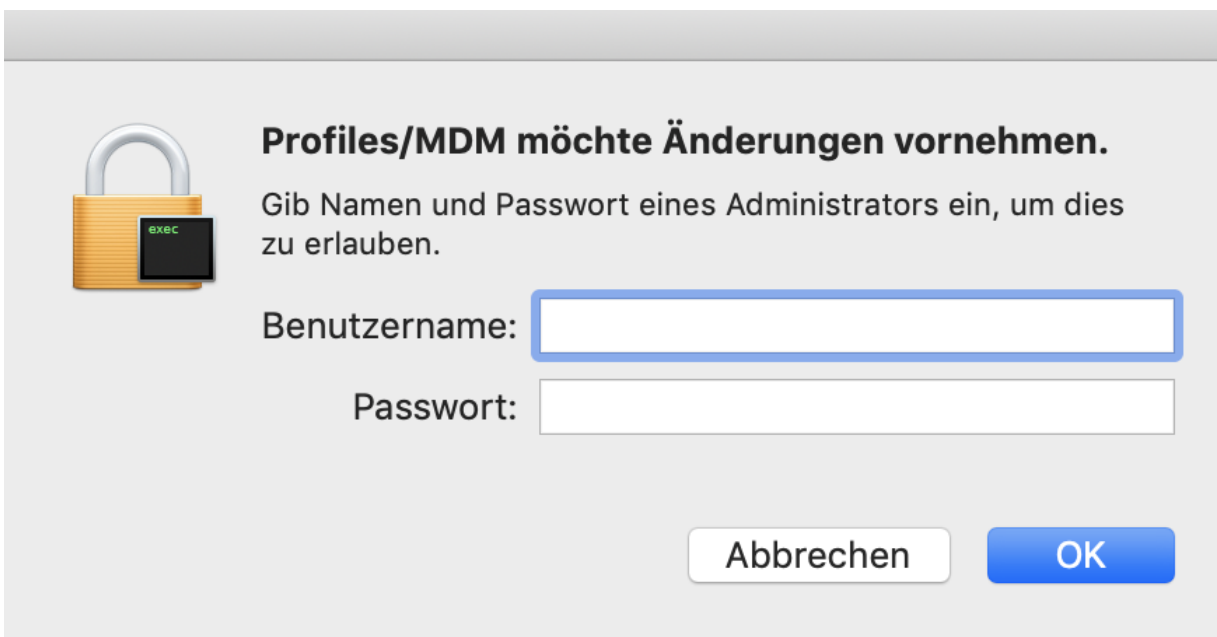

## 5. Mit dem WLAN verbinden

Sie können sich nun mit dem Netzwerk "HN1X" verbinden.

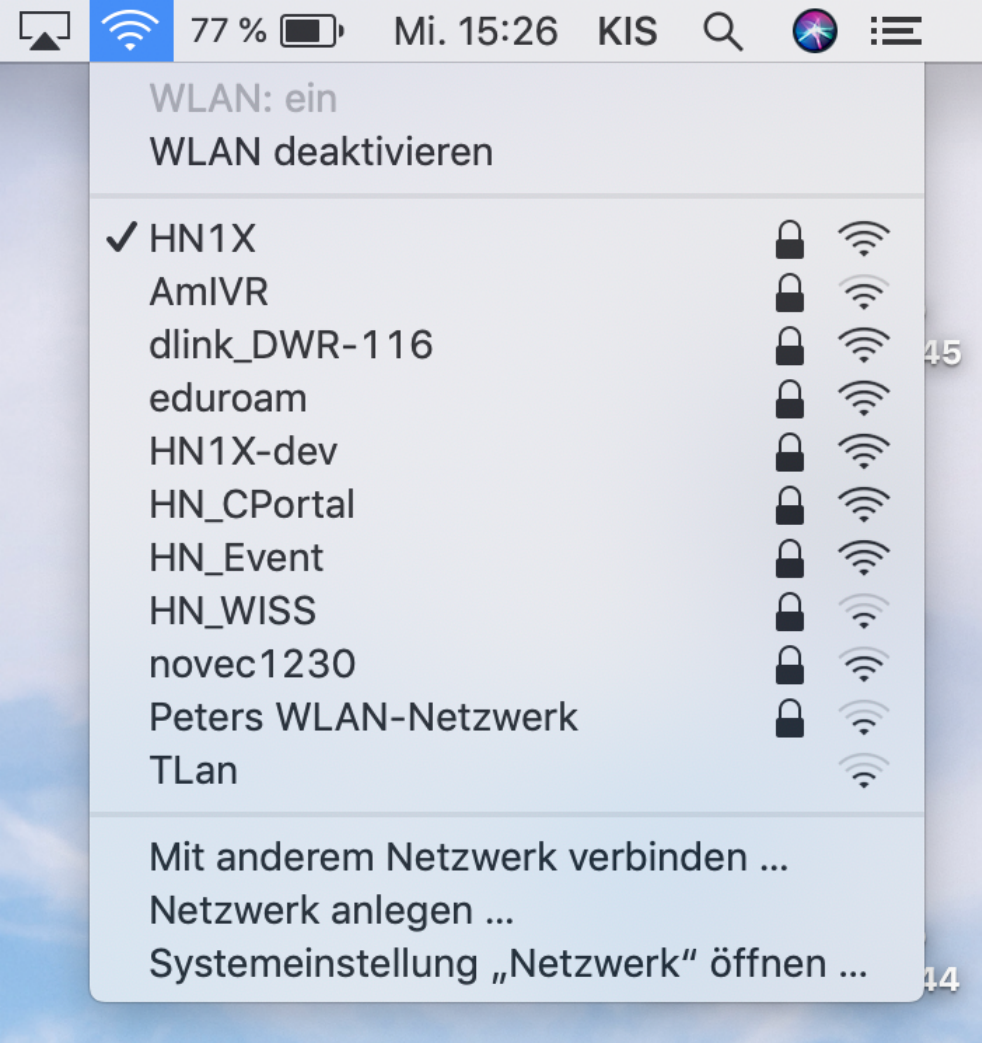